La soluzione applicativa per la gestione delle **segnalazioni interne** sempre in linea con la normativa

### Guida alla configurazione delle chiavi PGP

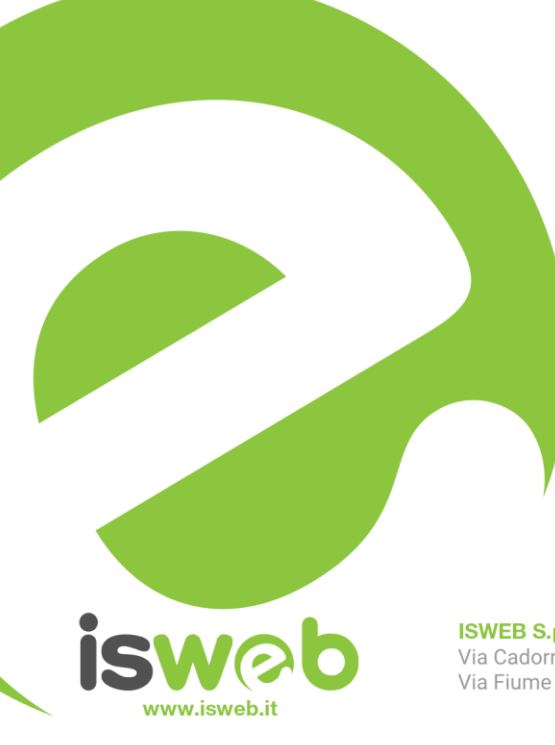

**ISWEB S.p.A.** Via Cadorna 31 - 67051 Avezzano (AQ) Via Fiume Giallo 3 - 00144 Roma

ISO 9001-2015 - RINA Sistema di gestione della qualità certificato RINA Certificato nº 14770/06/S

Numero Verde Gratuito 800 97 34 34

#### **INDICE**

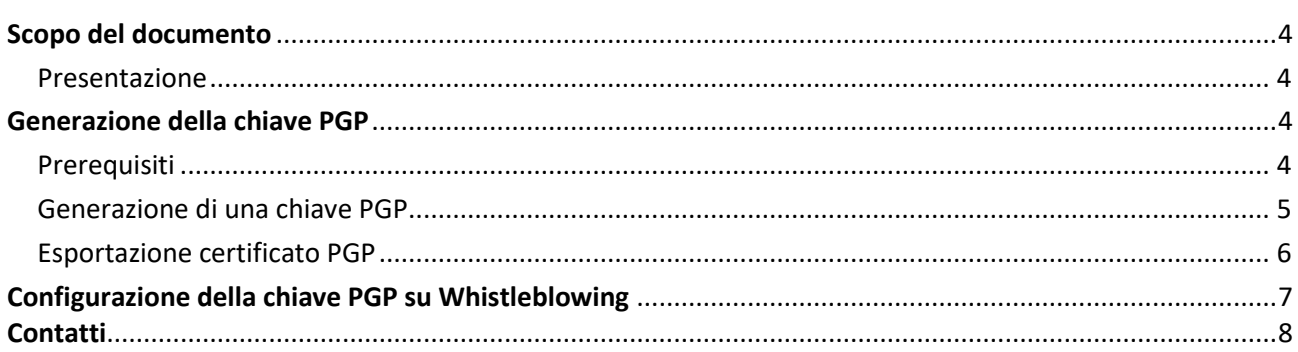

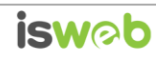

### Indice delle figure

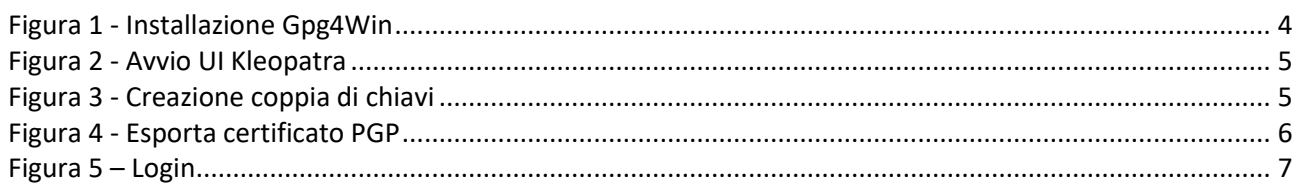

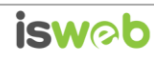

### <span id="page-3-0"></span>**Scopo del documento**

#### <span id="page-3-1"></span>*Presentazione*

Il presente documento ha come scopo quello di fornire una guida operativa alla generazione e configurazione delle chiavi PGP all'interno della soluzione applicativa Whistleblowing al fine di consentire all'utente di traferire in maniera sicura file ed email mediante crittografia.

La procedura prevede i seguenti step operativi:

- $\checkmark$  Installazione del software Gpg4win per la creazione della chiave
- $\checkmark$  Generazione della chiave PGP
- $\checkmark$  Esportazione della chiave pubblica
- $\checkmark$  Configurazione della chiave esportata all'interno della soluzione applicativa Whistleblowing

#### <span id="page-3-2"></span>**Generazione della chiave PGP**

#### <span id="page-3-3"></span>*Prerequisiti*

Si assume che l'utente stia operando in ambiente Windows.

Per prima cosa è necessario effettuare il download gratuito del software libero **Gpg4win** direttamente dal sito ufficiale [\(https://www.gpg4win.org\)](https://www.gpg4win.org/). A seguito del download occorrerà installare il software seguendo la procedura guidata:

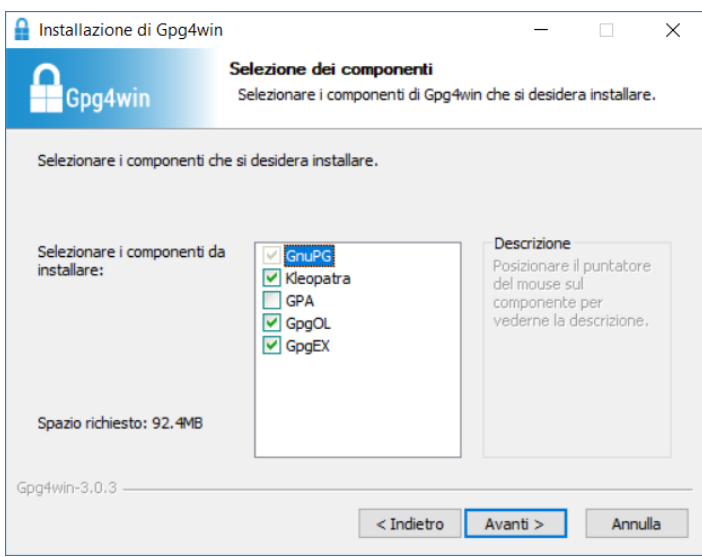

Figura 1 - Installazione Gpg4Win

<span id="page-3-4"></span>**NB:** assicurarsi che durante l'installazione siano stati selezionati i componenti Kleopatra, GpgOL e GpgEX

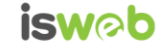

#### <span id="page-4-0"></span>*Generazione di una chiave PGP*

Al termine dell'installazione occorre lanciare l'interfaccia utente che permette di utilizzare in maniera semplificata il software Gpg4win. Per fare ciò basta aprire il programma **Kleopatra** che viene installato durante la procedura guidata descritta nel capitolo precedente

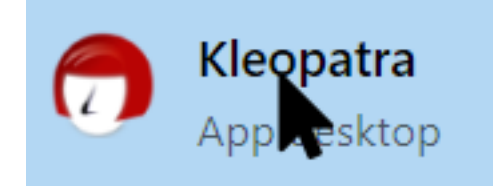

Figura 2 - Avvio UI Kleopatra

<span id="page-4-1"></span>All'avvio dell'interfaccia, cliccare sul pulsante "Nuova coppia di chiavi" ed inserire il proprio nominativo ed il proprio indirizzo email:

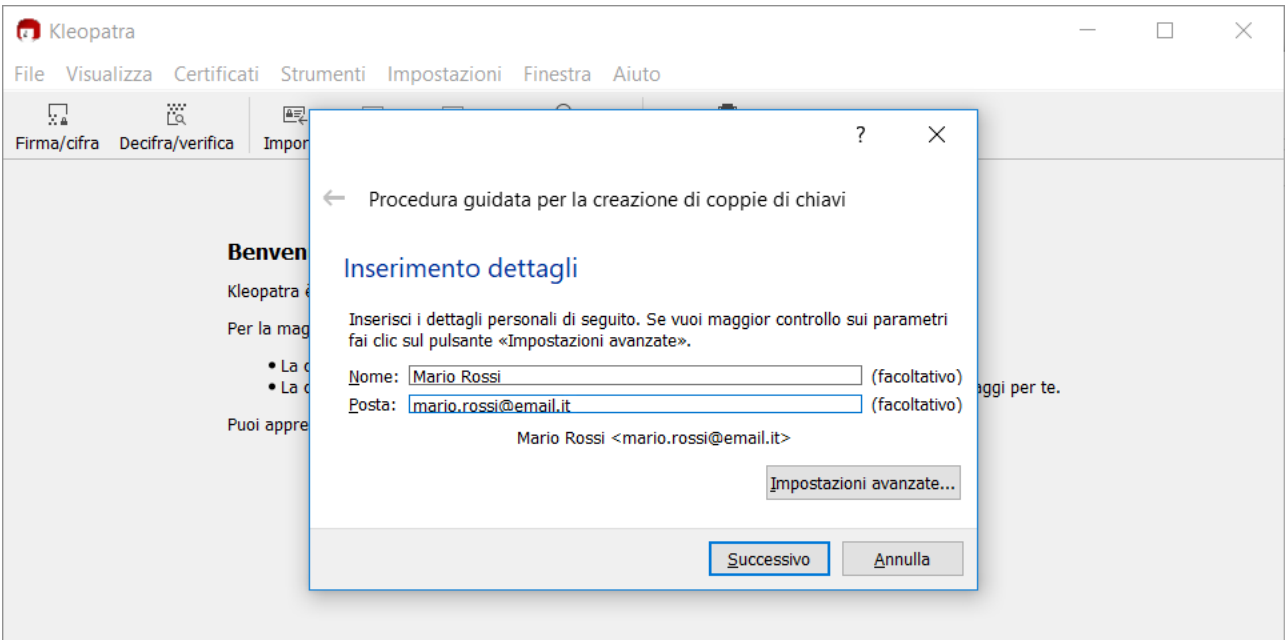

<span id="page-4-2"></span>Figura 3 - Creazione coppia di chiavi

- ✓ Una volta inseriti i dati richiesti, cliccare su "Succcessivo" e poi su "Crea"
- ✓ Inserire una password (è necessario conservare tale password in quanto verrà richiesta in seguito per l'esportazione della chiave PGP)
- ✓ Una volta creata la coppia di chiavi verrà visualizzato un messaggio che confermerà il successo dell'operazione. Cliccare su "Fine".

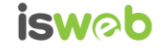

### <span id="page-5-0"></span>*Esportazione certificato PGP*

Per procedere con l'esportazione del certificato, cliccare con il tasto destro del mouse sul certificato appena generato e nel menu proposto selezionare la voce "Esporta":

| <b>C</b> Kleopatra                                                                                                    |                                                                                                    |                          |             |                          | П             | X            |  |
|----------------------------------------------------------------------------------------------------|----------------------------------------------------------------------------------------------------|--------------------------|-------------|--------------------------|---------------|--------------|--|
| Visualizza Certificati Strumenti Impostazioni Finestra Aiuto<br>File<br>微<br>닖<br>壓<br>Firma/cifra<br>Decifra/verifica<br>Importa | Q<br>鷗<br>琴<br>Esporta Certifica Cerca sul server                                                                                                    | 圁<br>Appunti di sistema. |             |                          |               |              |  |
| Cerca <alt+q></alt+q>                                                                                                    |                                                                                                    |                          |             | Tutti i certificati<br>▼ |               |              |  |
| $\overline{\phantom{a}}$<br>Nome<br>Posta elettronica                                                                             |                                                                                                    |                          | ID utenti   | Valido da                | Valido fino a | Detta        |  |
| <b>Mario Rossi</b><br>Certifica<br>區                                                                                              |                                                                                                    |                          | certificato | 28/03/2018               |               | <b>OpenP</b> |  |
|                                                                                                    | Fidati del certificato radice<br>Togli fiducia al certificato radice<br>Cambia fiducia del certificato<br>Cambia data di scadenza<br>Cambia frase segreta<br>Aggiungi ID utente |                          |             |                          |               |              |  |
| Elimina<br>п                                                                                                    | Canc                                                                                                    |                          |             |                          |               |              |  |
| Esporta<br>鷗                                                                                                    | $Ctrl + E$                                                                                                    |                          |             |                          |               |              |  |
| $\,<\,$<br>邑                                                                                                    | Esporta chiavi segrete                                                                                                    |                          |             |                          |               | ⋗            |  |
| ē                                                                                                    | Stampa la chiave segreta                                                                                                    |                          |             |                          |               |              |  |
| 羁                                                                                                    | Pubblica sul server                                                                                                    | Ctrl+Shift+E             |             |                          |               |              |  |
| щ<br>Dettagli                                                                                                    |                                                                                                    |                          |             |                          |               |              |  |

Figura 4 - Esporta certificato PGP

<span id="page-5-1"></span>L'esportazione genererà un file, che sarà la chiave pubblica PGP, e che dovrà essere conservato sul proprio PC.

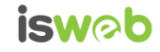

### <span id="page-6-0"></span>**Configurazione della chiave PGP su Whistleblowing**

Una volta esportata la chiave pubblica, sarà possibile procedere con la configurazione della chiave PGP sulla soluzione applicativa Whistleblowing:

1) Effettuare il login sulla piattaforma Whistleblowing con le credenziali dell'utente per il quale si desidera configurare la chiave

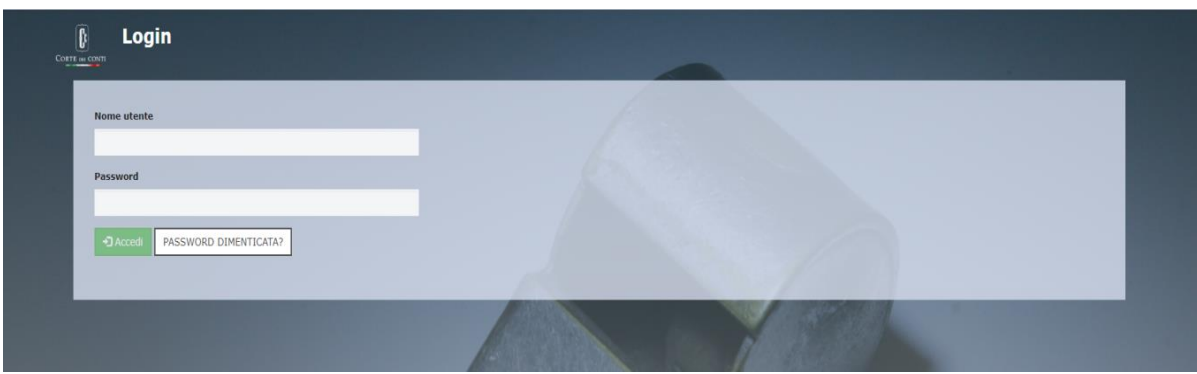

<span id="page-6-1"></span>Figura 5 – Login

- 2) Ad autenticazione avvenuta, cliccare sulla voce "Preferenze utente" e selezionare la scheda "Preferenze"
- 3) Aprire con il **Blocco note** il file relativo alla chiave PGP pubblica generata nella fase precedente e salvata sul proprio PC, copiarne tutto il contenuto ( compreso l'inizio "-----BEGIN PGP PUBLIC KEY BLOCK-----" e la fine "-----END PGP PUBLIC KEY BLOCK-----" ) ed incollarlo nel campo **"Attiva la crittografia caricando una chiave pubblica PGP"**
- 4) Cliccare sul pulsante "**Salva**"

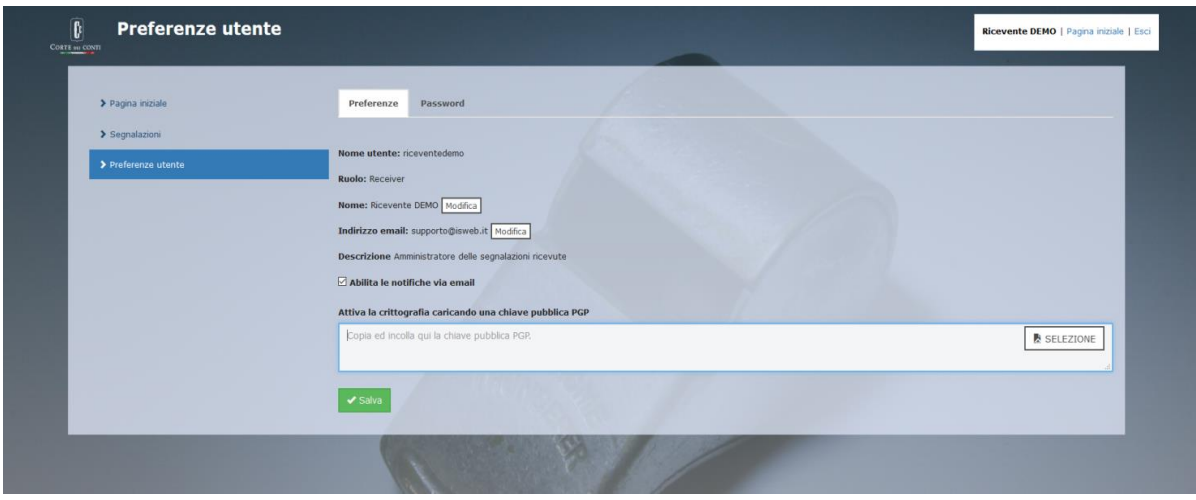

Figura 6 – Preferenze utente

La procedura di configurazione di una chiave PGP è terminata.

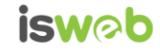

### <span id="page-7-0"></span>**Contatti**

#### **ISWEB S.p.A.**

*Azienda certificata UNI EN ISO 9001:2015 - RINA "Progettazione e sviluppo applicativi software per ambienti di rete"*

Sede legale e factory: via Luigi Cadorna, n.31 – 67051 - Avezzano (AQ) Unità locale (commerciale): via Fiume Giallo, 3 - 00144 - Roma

**NUMERO VERDE 800.97.34.34**

e-mail:info@isweb.it Sito web aziendale: http://www.isweb.it Sito web piattaforma ISWEB: http://www.isweb.it

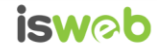